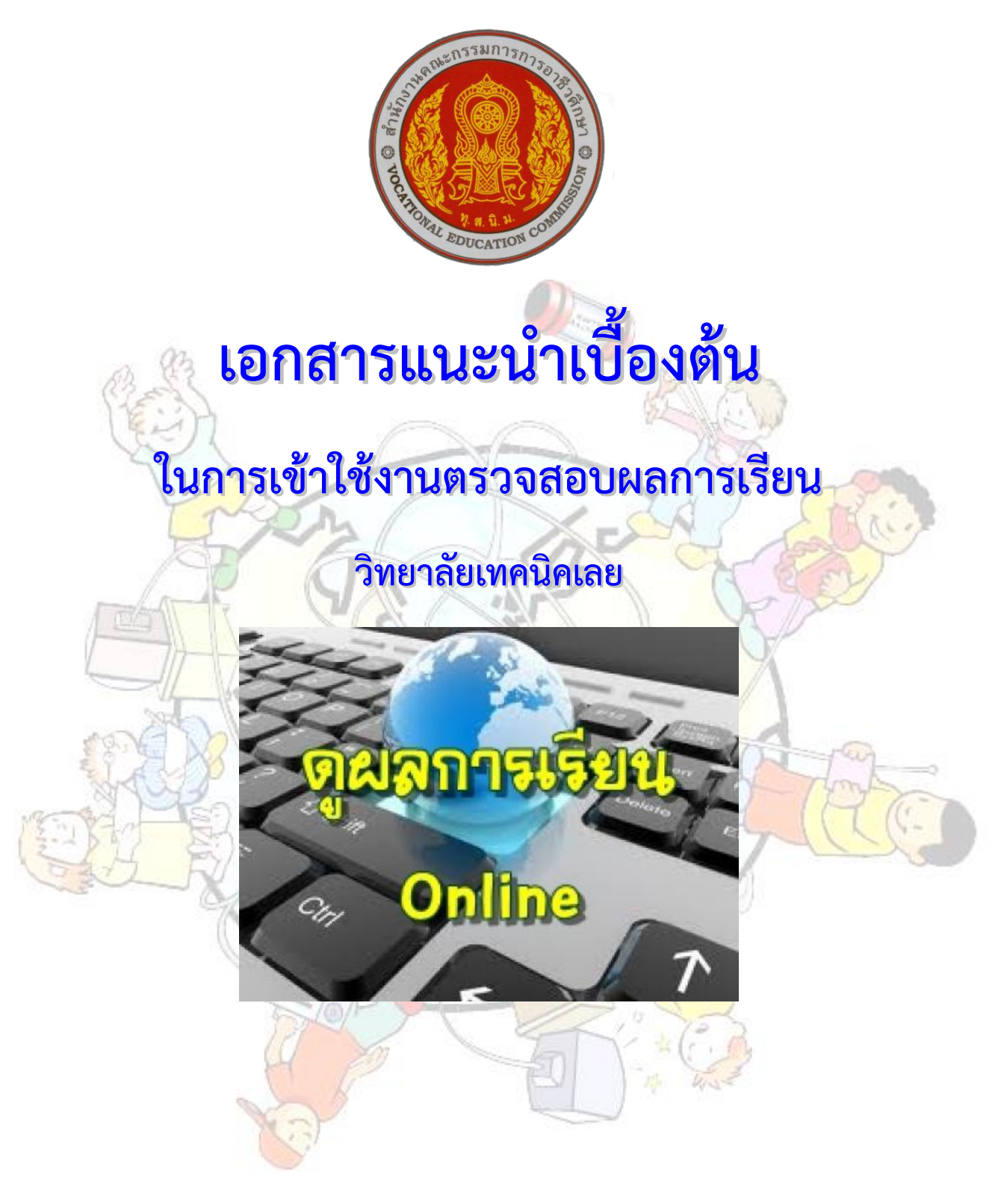

**จัดท าโดย**

## **กลุ่มงานส่งเสริมและควบคุมระบบเทคโนโลยีสารสนเทศ งานศูนย์ข้อมูลสารสนเทศ**

**(Website : http://www.loeitech.ac.th , e-Mail : loei@loeitech.ac.th , Tel : 0-4281-1591)**

## **ระบบดูผลการเรียนผ่านเว็บไซต์**

**MA** 

1. สำมำรถเข้ำไปใช้งำนโดยเข้ำไปที่เว็บไซต์วิทยำลัย และเข้ำไปและเข้ำไปคลิกที่เมนู ระบบบริกำรสำรสนเทศ และเลือก ตรวจสอบผลกำรเรียน ดังภำพ หรือ http://www.loeitech.ac.th/web/grade/showgrade.php

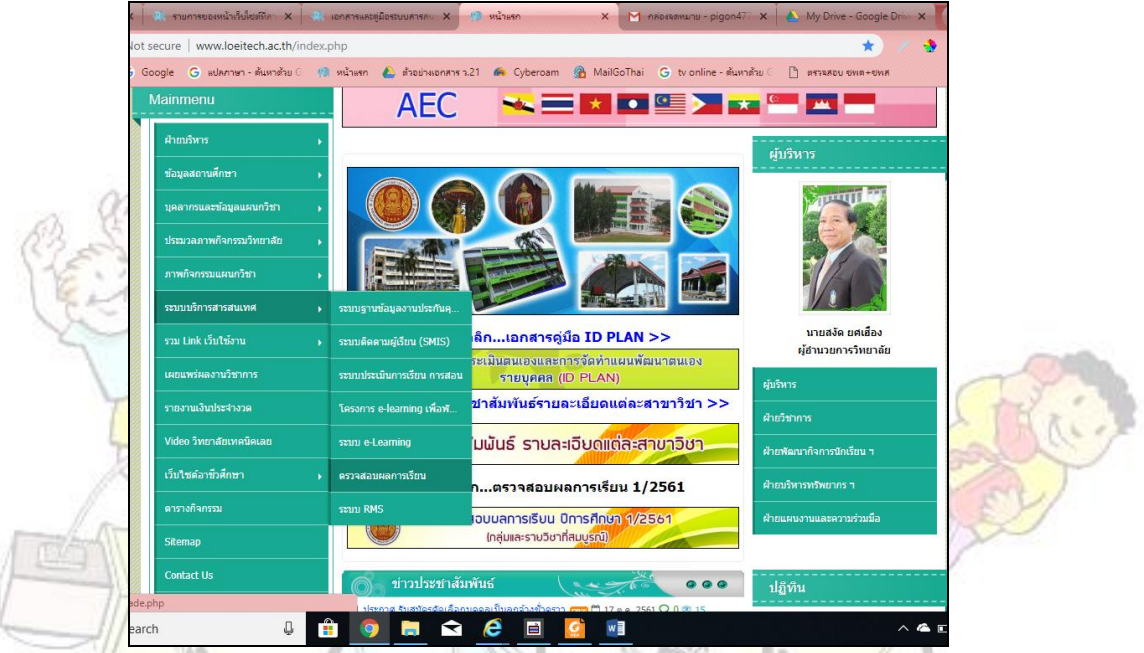

2. เมื่อคลิกเข้าไปแล้วจะปรากฏหน้าจอของเว็บไซต์ตรวจสอบผลการเรียน และส่<mark>วน</mark>ของการ Login เข้าใช้ไปดู ี ผลการเรี<mark>ยนของนกเรียน นั</mark>กศึกษาแต่ละบุคคล โดยใส่ รหัสประจำตัวนักศึกษา และ ภาคเรียนที่ต้องการดูผลการเรียน ้ และคลิกที่ปุ่ม ตรวจสอบเพื่อเข้าไปดูผลการเรียน (เช่น จากตัวอย่าง เป็นรหัสนักศึกษา รหัส <mark>6139010001)</mark>

่ 3. <mark>ผลการเรียน</mark>ที่ดูผ่านเว็บไซต์ เป็นการตรวจสอบในเบื้องต้น <mark>เพื่อค</mark>วามถูกต้องโปรด<mark>ตรวจสอบกับงานทะเ</mark>บียน อีกครั้ง ในกรณีติดต่อสอบถำมปัญหำ เบอร์โทรศัพท์ 0-4281-1591 ต่อ 116

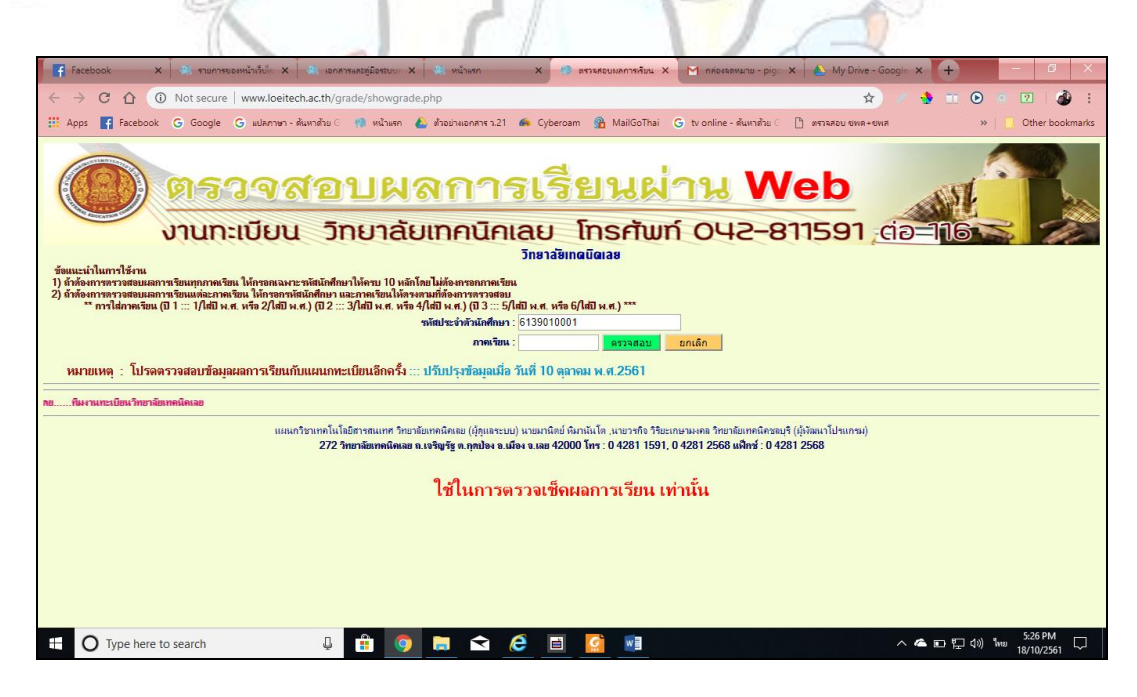

== ส ำหรับนักเรียน นักศึกษำ วิทยำลัยเทคนิคเลย ==

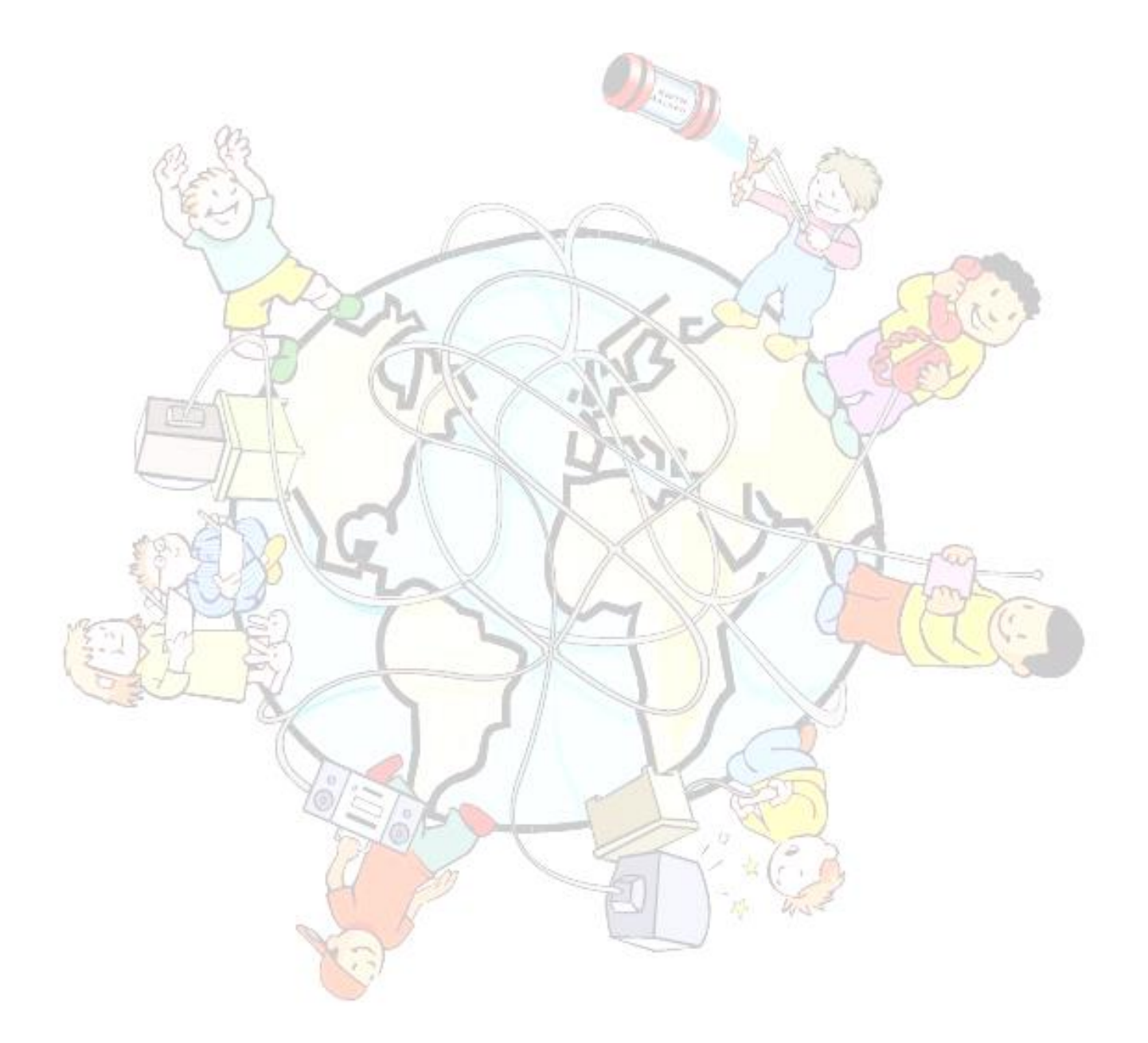

 $\epsilon = 1$ สำหรับนักเรียน นักศึกษา วิทยาลัยเทคนิคเลย ==